Una relazione di Principled Technologies: Test pratici. Risultati concreti.

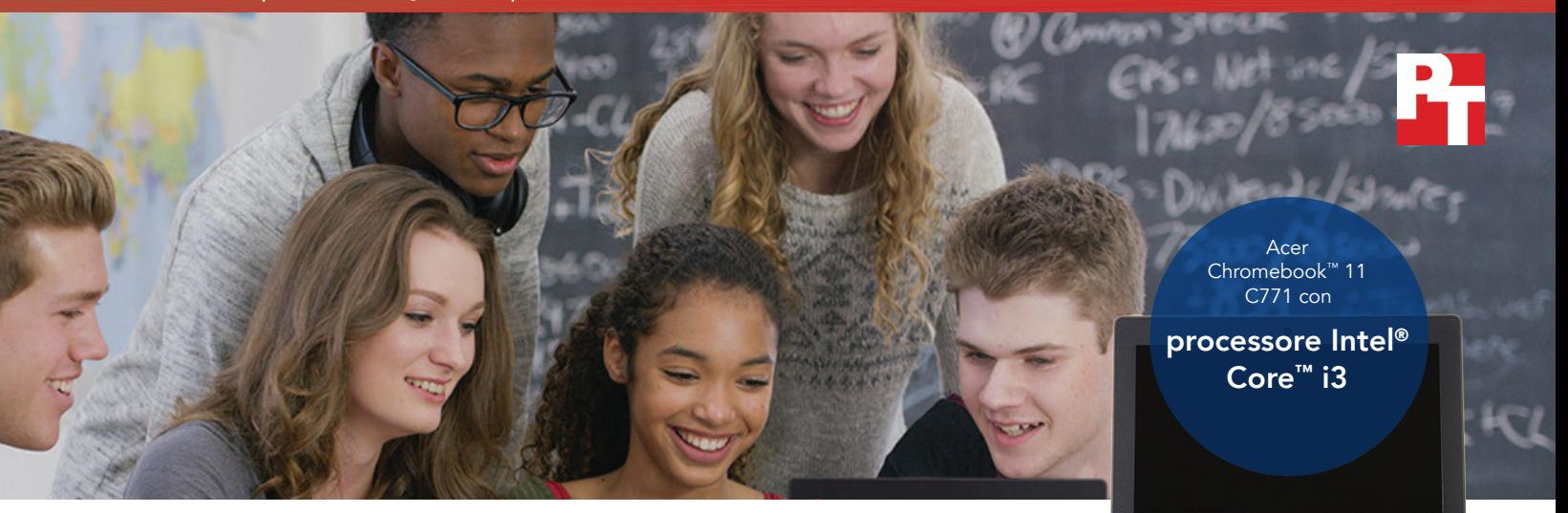

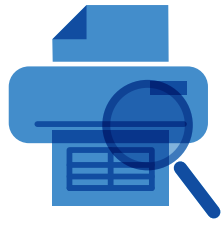

Prepara un'anteprima di stampa e guadagna 1 minuto e 4 secondi in Google Sheets™

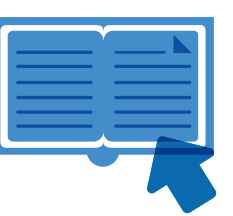

Apri un eBook e risparmia 3,5 secondi in Google Drive

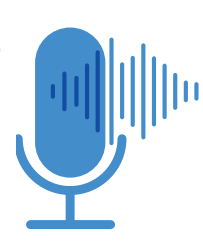

Unisci le tracce audio e guadagna 32,3 secondi in SoundTrap

## Tempi di attesa più bassi, meno frustrazione tra gli studenti Tompi di attora più barc <u>preview</u>

Il Chromebook con processore Intel Core i3-6100U è in grado di completare molte attività comuni più velocemente di un dispositivo basato su processore Arm Rockchip

Una formazione esaustiva consentirà agli alunni di imparare a utilizzare gli strumenti di cui hanno bisogno per crescere in una società in continua mutazione come quella di oggi. Il mondo del lavoro richiede l'utilizzo di numerose applicazioni software che non esistevano 15, 10 o anche solo 5 anni fa, e i ragazzi di oggi vedranno sicuramente nascere nuove tecnologie nel corso dei loro studi.

Queste applicazioni possono rappresentare una curva di apprendimento per alcuni studenti, ma possono anche diventare causa di frustrazione quando vengono utilizzate su dispositivi che rispondono lentamente. Per rendere più proficuo il processo di apprendimento, la scuola dovrebbe valutare l'eventualità di investire in dispositivi più veloci che supportino le lezioni senza far aspettare gli alunni.

Noi di Principled Technologies abbiamo testato due Chromebook per vedere qual è il dispositivo in grado di completare più velocemente le più comuni attività didattiche. Un Chromebook aveva il processore Intel Core i3-6100U, mentre l'altro utilizzava un processore Arm® Rockchip Nei nostri test, il Chromebook con processore Intel è stato più veloce e si è dimostrato capace di mettere gli studenti nelle condizioni di usufruire delle tecnologie più innovative senza inutili frustrazioni.

Nelle pagine seguenti viene descritto un ipotetico scenario in cui alunni di scuola media, studenti di scuola superiore e i loro professori utilizzano l'Acer Chromebook 11 C771 con processore Intel Core i3-6100U. Per quanto possa essere ipotetico, lo scenario si basa su dati concreti verificati da PT. Per maggiori dettagli sui test, vedere gli [allegati](#page-6-0) a partire da pagina 7.

## Due studenti, un dispositivo veloce

I fratelli Corey e Adam sono diretti a scuola. In ognuno dei loro zaini c'è un dispositivo che dovrebbe aiutarli a raggiungere i loro traguardi: l'Acer Chromebook 11 C771 con processore Intel Core i3-6100U. Continua a leggere per scoprire se questi dispositivi sono un valore aggiunto per le attività degli studenti.

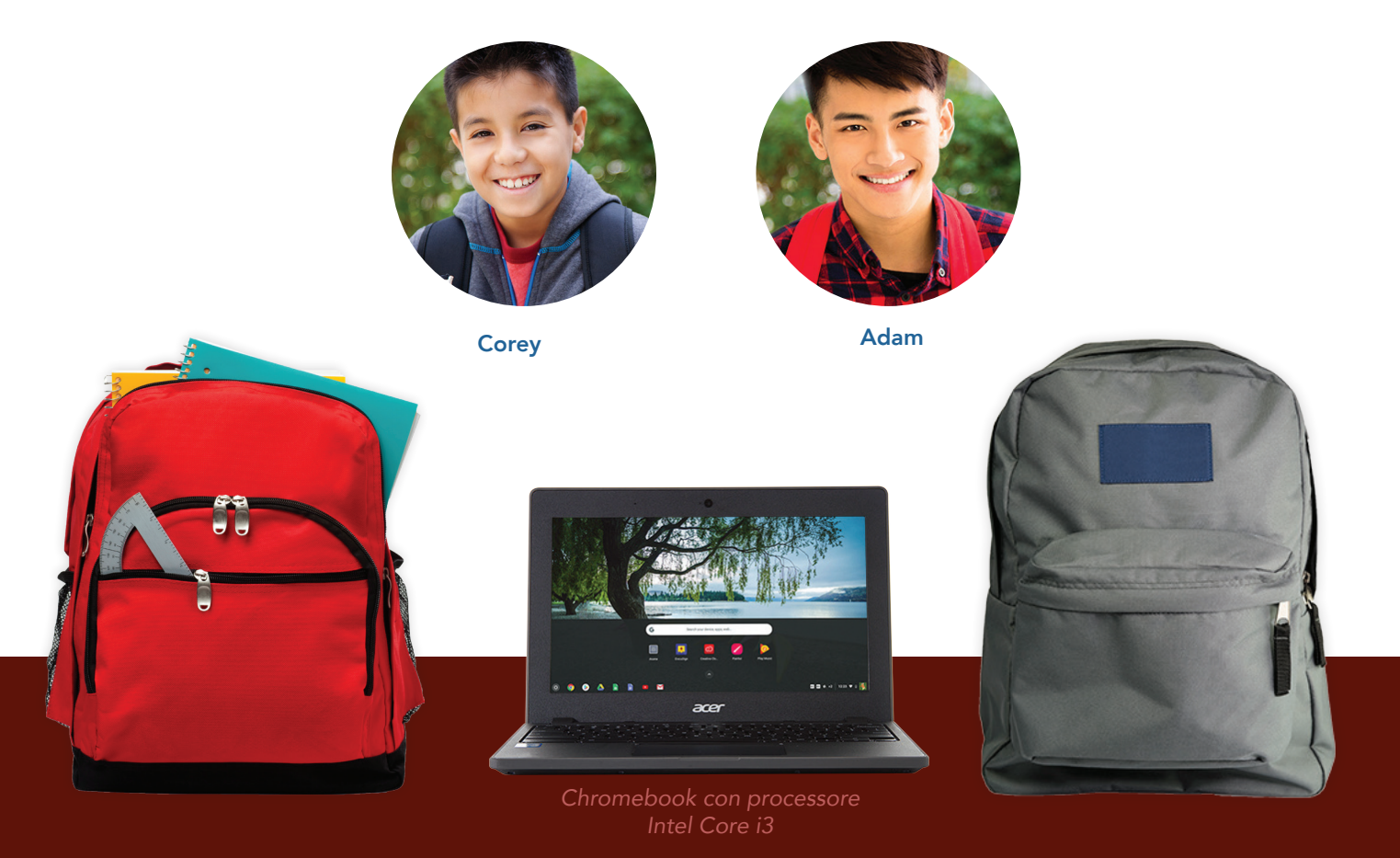

## App di Android™ per Chromebook

Google si sta attrezzando per supportare le app di Android su molti dispositivi Chromebook. La possibilità di installare app dallo store di Google Play™ offre al tuo Chromebook nuove potenzialità e funzionalità di cui non potresti usufruire con le versioni precedenti o i modelli non supportati.

Per ulteriori informazioni sulle app di Android e sui Chromebook che le supportano, visitare [https://sites.google.](https://sites.google.com/a/chromium.org/dev/chromium-os/chrome-os-systems-supporting-android-apps) [com/a/chromium.org/dev/chromium-os/chrome-os-systems-supporting-android-apps.](https://sites.google.com/a/chromium.org/dev/chromium-os/chrome-os-systems-supporting-android-apps)

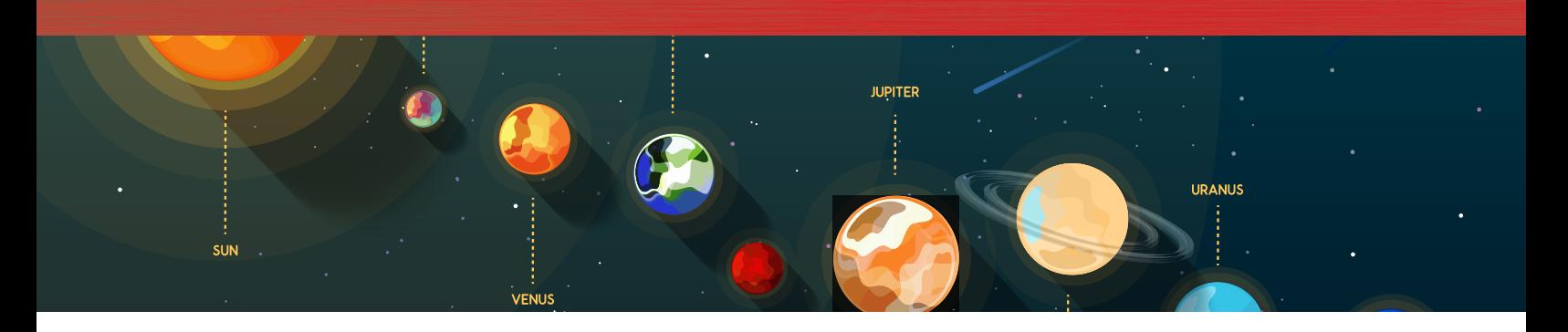

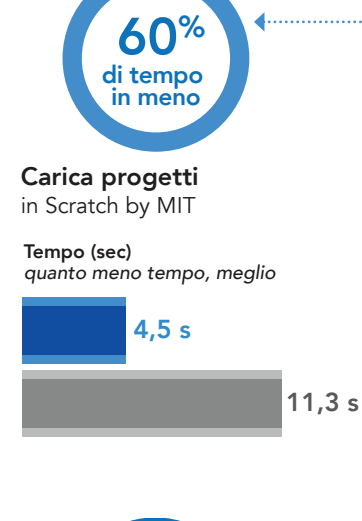

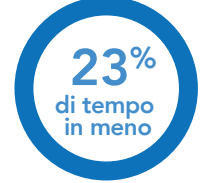

Salva le immagini modificate in Google Photos™

Tempo (sec) *quanto meno tempo, meglio*

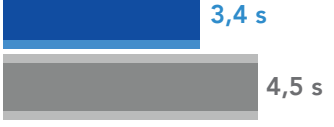

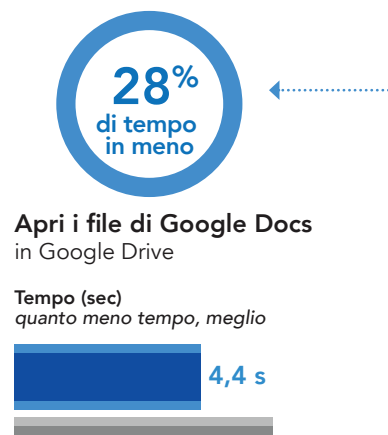

6,1 s

## Lezione di scienze: studenti e professori non possono in meno perdere tempo anticolari di contra di contra di contra di contra di contra di contra di contra di contra di contra di contra di contra di contra di contra di contra di contra di contra di contra di contra di contra

Al termine dell'appello, Corey si reca nell'aula di scienze, dove vengono spiegate le diverse tipologie di corpi celestiali nell'universo. Dopo una breve introduzione, i ragazzi tirano fuori i Chromebook forniti dalla scuola e iniziano a lavorare sui loro progetti: creare delle brochure per un viaggio nella Via Lattea.

Per ispirarsi, Corey guarda una video-animazione musicale su Saturno dal sito web Scratch by MIT, e ci mette circa sette secondi in meno rispetto a quello che ci avrebbe impiegato con un Chromebook basato su processore Arm Rockchip.

Corey allora crea un nuovo Google Doc basandosi sulla brochure di un modello, e inizia a comporre una bozza. Poco prima del suono della campana, Corey trova una foto perfetta per la copertina. Taglia e ruota l'immagine in Google Photos prima di salvarla sul suo Drive e prima di fare lo zaino e andare a pranzare.

La professoressa di scienze di Corey deve preparare un piano di studi dopo la sua lezione. Quando l'ultimo studente lascia l'aula, chiude la porta e si mette al lavoro. Accende il suo laptop con processore Intel prima di aprire il suo piano di studi e i materiali correlati in Google Docs. Si rende subito conto che ha bisogno di stampare dei fogli per la sua prossima lezione. L'insegnate in meno apre velocemente un PDF dei fogli da leggere 39% e ne stampa delle copie molto prima della campanella successiva.

> Tutte queste operazioni richiederebbero più tempo con un Chromebook basato su processore Arm Rockchip. La possibilità di iniziare a lavorare prima può offrire ad alunni e professori una migliore esperienza con i loro dispositivi.

Chromebook con processore Intel Core i3-6100U

Chromebook con processore Arm Rockchip

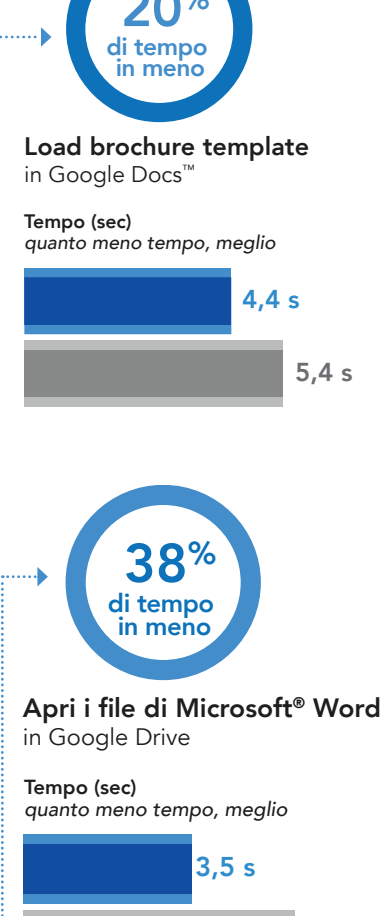

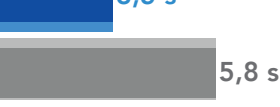

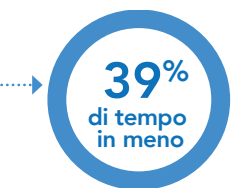

Carica un'anteprima dell'eBook in Google Drive

Tempo (sec) *quanto meno tempo, meglio*

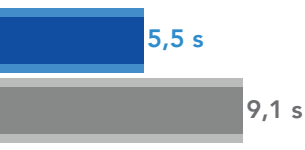

## G Suite

G Suite viene utilizzato nei licei e nelle università per far accedere studenti e professori ad applicazioni intelligenti che promuovono una modalità di apprendimento collaborativo volta a incrementare la produttività. Per ulteriori informazioni su G Suite, visitare [https://gsuite.google.com.](https://gsuite.google.com)

Per vedere come funzionano le app, visitare lo store di Google Play e provatele.

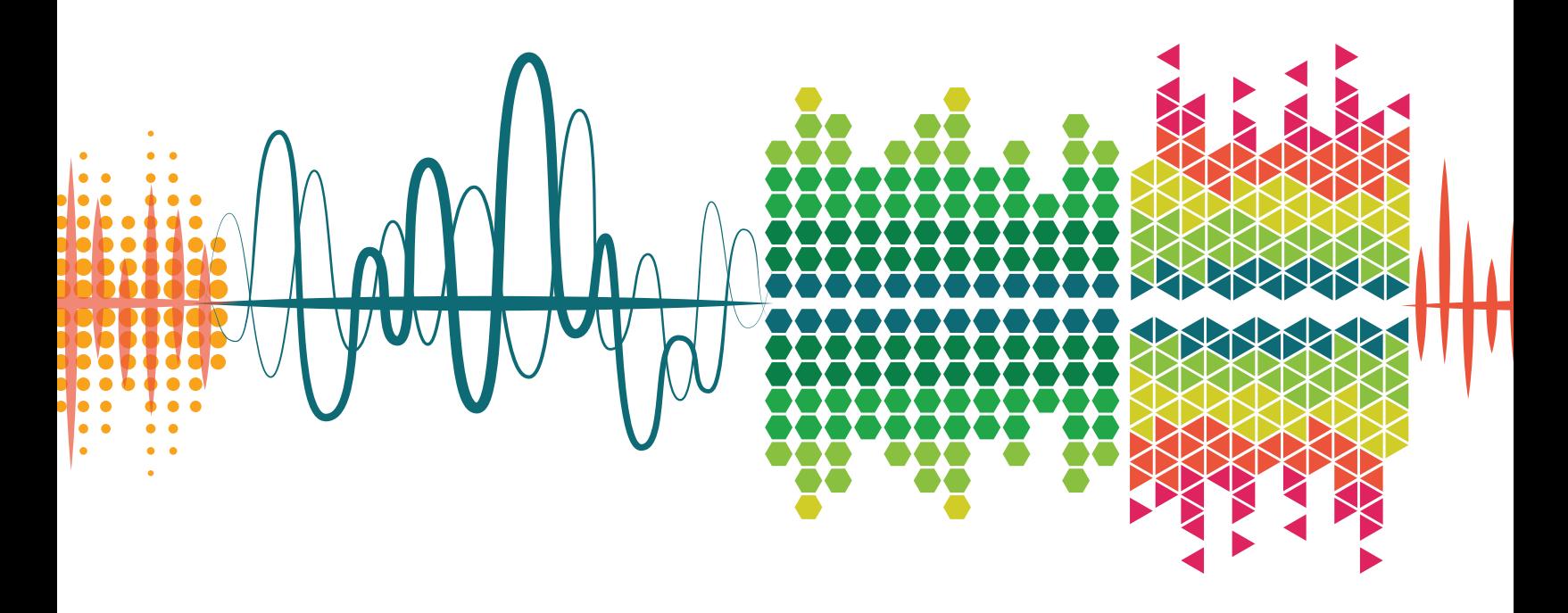

## Lezione di musica: modificare più velocemente i lavori in formato digitale

Adam, fratello maggiore di Corey, frequenta il liceo che si trova dall'altra parte della strada. Dopo pranzo, Adam va a lezione di musica digitale, entusiasta e con tanta voglia di imparare.

Nella lezione di musica, gli studenti stanno imparando come creare delle melodie dubstep con SoundTrap, una workstation audio digitale basata su browser. Mentre lavora al progetto predefinito per il dubstep nell'applicazione web, Adam decide di combinare più tracce in modo da poter lavorare sulle loro forme d'onda come se fosse una sola. Gli ci sono voluti 32 secondi in meno rispetto a quanto ci avrebbe impiegato con un Chromebook basato su processore Arm Rockchip.

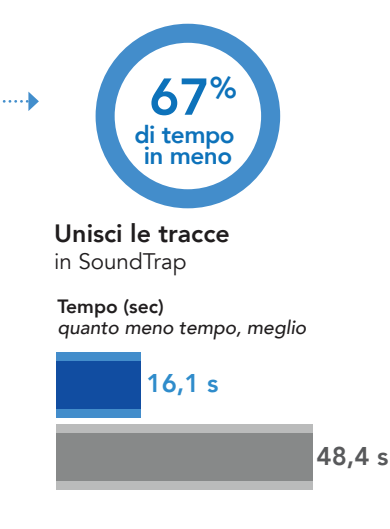

Chromebook con processore Intel Core i3-6100U

Chromebook con processore Arm Rockchip

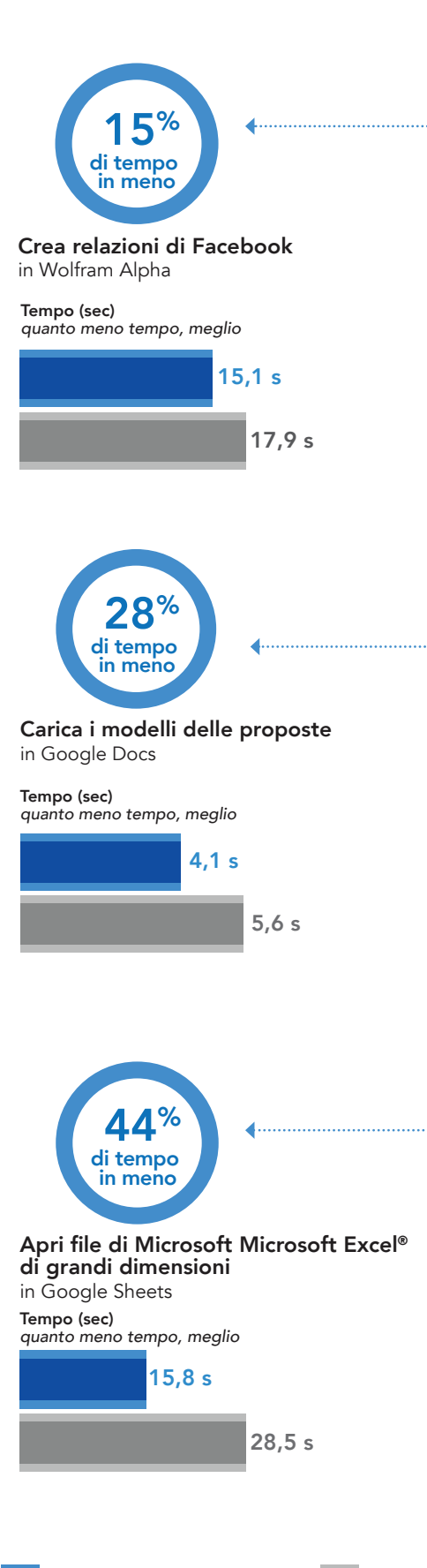

Chromebook con processore Intel Core i3-6100U Chromebook con processore Arm Rockchip

# Lezione di statistica: calcolare le statistiche più velocemente

Nella sua lezione di statistica, il professore di Adam dice agli studenti che oggi utilizzeranno Facebook a scuola. La classe inizia a mormorare facendo confusione finché l'insegnante non dice cosa c'è veramente in programma: gli alunni dovranno compilare i loro dati relativi all'uso di Facebook utilizzando Wolfram Alpha, e poi proporre un progetto utilizzando i punti di dati raccolti da tutti gli studenti in aula.

Adam entra nel suo account di Facebook e utilizza l'app web di Wolfram Alpha per generare la sua relazione personale. Sulla schermata vengono caricate righe di dati relativi ai suoi post e ai contenuti con più 'like'. Adam ritiene che possa essere interessante conoscere quale variabile ha un effetto maggiore sulla popolarità di un post: la data e l'ora o il numero di amici di una persona?

Adam inizia a lavorare alla sua proposta: per caricare un modello da Google Docs ci impiega oltre un secondo in meno rispetto a quanto ci avrebbe messo con un dispositivo basato su processore Arm Rockchip. Poco dopo, l'insegnante avvisa che mancano cinque minuti al termine della lezione. Adam carica i dati della sua relazione personale nel tabulato finale con le informazioni di ogni studente.

## Lavorare anche dopo la campanella

Al termine della lezione, il professore di statistica visiona il tabulato finale e si meraviglia della grande quantità di informazioni. Sa che i suoi studenti giungeranno a delle conclusioni significative! Dopo aver verificato che tutti i suoi alunni abbiano inserito i loro dati, il professore stampa i tabulati a beneficio di archivio e salva il documento. L'insegnante sta utilizzando un Chromebook con processore Arm Rockchip, quindi impiega circa un minuto e mezzo in più per stampare e salvare questo lungo tabulato.

Dopo la scuola, Adam decide di lavorare al suo progetto di statistica. Il grande file si apre molto più velocemente di quanto avrebbe fatto su un Chromebook con processore Arm Rockchip. Il Chromebook con processore Intel Core i3-6100U consente ad Adam di iniziare a elaborare i dati in anticipo e con meno frustrazione.

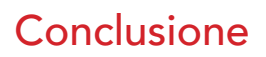

Alunni e professori oggi lavorano molto sui computer, quindi i loro Chromebook devono essere veloci, non frustranti. I nostri test hanno dimostrato che un Chromebook con processore Intel Core i3-6100U è in grado di completare molte attività didattiche più velocemente di un Chromebook con processore Arm Rockchip, permettendo agli studenti di dedicare più tempo ai loro progetti e di restare concentrati più a lungo. Una maggiore velocità di elaborazione offre vantaggi anche ai professori, ad esempio per la correzione dei compiti e la creazione di contenuti in classe. Sebbene il nostro scenario prendesse come esempio alcune lezioni specifiche, i Chromebook con processore Intel Core i3-6100U hanno dimostrato di poter far guadagnare tempo a studenti e professori offrendo loro più tempo per dedicarsi al loro lavoro.

acer

Chromebook con processore Intel Core i3-6100U

Chromebook con processore Arm Rockchip

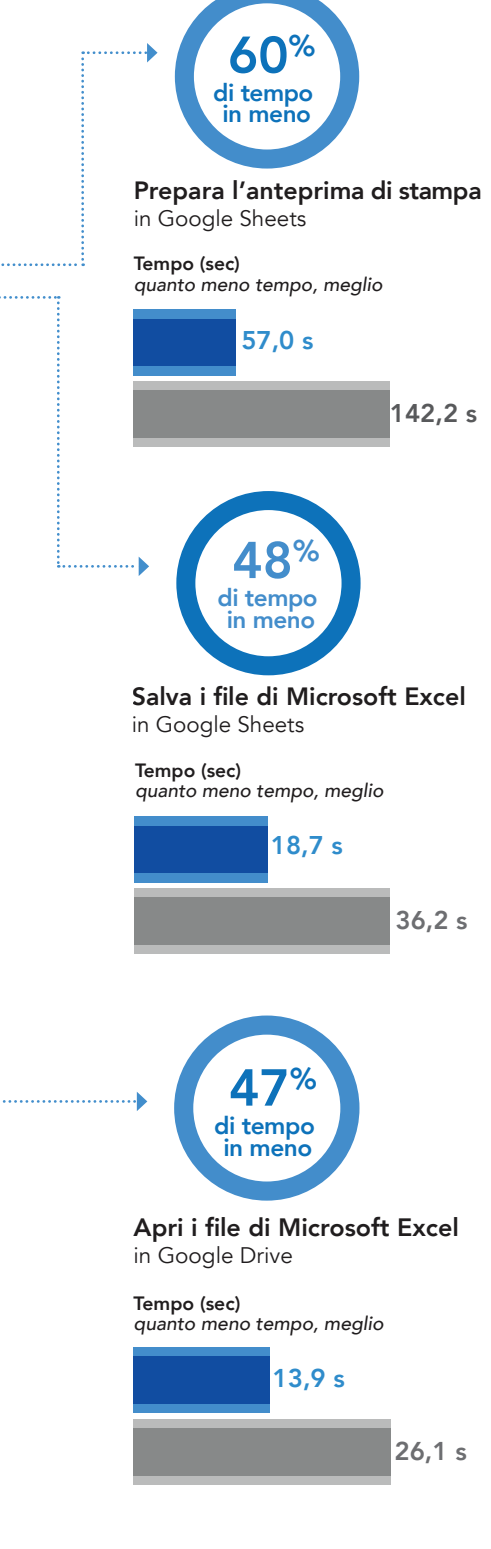

Il 13 novembre 2017 abbiamo finalizzato le configurazioni hardware e software che abbiamo testato. Spesso vengono visualizzati aggiornamenti per hardware e software di versioni attuali e rilasciate di recente, pertanto, nel momento in cui questa relazione viene pubblicata, queste configurazioni potrebbero non necessariamente rappresentare le ultime versioni disponibili. Per i sistemi più datati, abbiamo scelto configurazioni rappresentative dei sistemi così come vengono tipicamente acquistati. Abbiamo concluso i test pratici il 15 novembre 2017.

## <span id="page-6-0"></span>Allegato A: Informazioni sulla configurazione di sistema

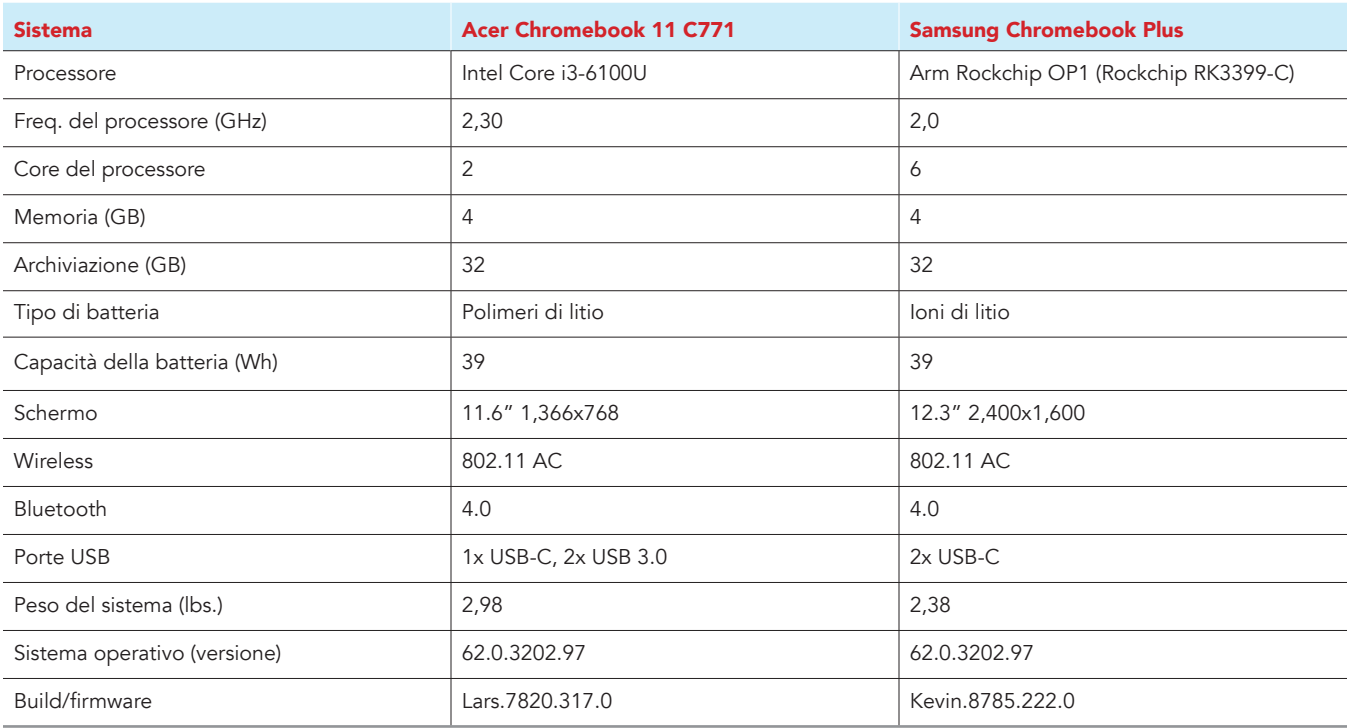

# Allegato B: Come è stato eseguito il test

## Creazione del carico di lavoro in background

Per simulare un utilizzo tipico di Chromebook, abbiamo eseguito in background diverse pagine web di notiziari, inviato e-mail, chat, visualizzato documenti, ascoltato musica e aperto i social media. Per i siti web che richiedevano un account, abbiamo creato profili di prova e registrato gli utenti su ogni dispositivo.

- 1. Dallo scaffale, aprire le impostazioni di Chromebook.
- 2. Andare alla sezione On Startup (All'avvio) nelle impostazioni e selezionare Open a specific page or set of pages (Apri una specifica pagina o serie di pagine).
- 3. Selezionare Open a specific page or set of pages (Apri una specifica pagina o serie di pagine), inserire i seguenti URL e fare clic su OK.
	- forbes.com
	- markets.ft.com/data
	- arstechnica.com
	- mail.google.com
	- slack.com
	- drive.google.com
	- docs.google.com
	- youtube.com/feed/music
	- sheets.google.com
	- twitter.com
	- facebook.com
- 4. Riavviare il Chromebook. Prima di eseguire il test, navigare attraverso ogni scheda per verificare che entrambi i dispositivi abbiano caricato completamente tutti gli stessi contenuti.

## Testare ogni applicazione

### Google Sheets

Salvataggio di file di grandi dimensioni di Google Sheet come documenti Excel

- 1. Dal Google Play Store, installare Google Sheets e posizionare l'app sullo scaffale.
- 2. Lanciare l'app dallo scaffale e fare clic su Skip (Salta) per saltare il tutorial.
- 3. Chiudere l'app e riaprirla facendo clic sull'icona dei documenti nello scaffale.
- 4. Dalla schermata dei file recenti, fare clic sul documento da testare per aprirlo.
- 5. Fare clic sull'icona del menu dalla barra di navigazione in alto.
- 6. Fare clic su Share & export (Condividi ed esporta), quindi fare clic su Save As… (Salva come...)
- 7. Con l'Excel (.xlsx) selezionato, avviare il timer e fare clic su OK.
- 8. Quando la finestra di salvataggio si chiude, arrestare il timer.

### Preparazione di un'anteprima di stampa (documenti di grandi dimensioni)

- 1. Dallo scaffale, fare clic sull'icona di Google Sheets per lanciare l'app.
- 2. Dalla schermata dei file recenti, fare clic sul documento da testare per aprirlo.
- 3. Fare clic sull'icona del menu dalla barra di navigazione in alto.
- 4. Fare clic su Share & export (Condividi ed esporta), avviare il timer e fare clic su Print (Stampa).
- 5. Una volta caricata completamente l'antemprima di stampa, arrestare il timer.

### Apertura di fogli di lavoro di grandi dimensioni (Excel)

- 1. Dallo scaffale, fare clic sull'icona di Google Sheets per lanciare l'app.
- 2. Dalla schermata dei file recenti, avviare il timer e fare clic sul documento Excel da testare per aprirlo.
- 3. Quando il documento Excel viene caricato completamente, arrestare il timer.

## Google Docs

Caricamento di un modello con proposta di progetto

- 1. Dallo store di Google Play, installare Google Docs e posizionare l'app sullo scaffale.
- 2. Dallo scaffale, fare clic sull'icona di Google Docs per lanciare l'app.
- 3. Fare clic sull'icona del + in rosso.
- 4. Fare clic su Choose template (Scegli modello).
- 5. Scorrere in basso fino alla categoria Work template (Modello di lavoro).
- 6. Avviare il timer e fare clic su Project proposal (tropic) (Proposta di progetto (tropico)).
- 7. Quando il modello viene caricato completamente, arrestare il timer.

Caricamento del modello (geometrico) della brochure

- 1. Dallo scaffale, fare clic sull'icona di Google Docs per lanciare l'app.
- 2. Fare clic sull'icona del + in rosso.
- 3. Fare clic su Choose template (Scegli modello).
- 4. Avviare il timer e fare clic su Resume (Swiss) (Riprendi (svizzero)).
- 5. Quando il modello viene caricato completamente, arrestare il timer.

## Google Photos

Salvataggio di un'immagine modificata come copia

- 1. Dallo store di Google Play, installare Google Photos e posizionare l'app sullo scaffale.
- 2. Dallo scaffale, lanciare l'app e fare clic su Albums (Album).
- 3. Fare clic sulla cartella Download per aprirla.
- 4. Fare clic sull'immagine da testare per aprirla.
- 5. Fare clic sull'icona della matita per aprire il menu delle modifiche.
- 6. Fare clic su Auto per applicare le correzioni automatiche all'immagine.
- 7. Fare clic sull'icona del menu a discesa.
- 8. Avviare il timer e fare clic su Save copy (Salva copia).
- 9. Una volta salvata l'immagine, arrestare il timer.

### Google Drive

#### Apertura di un documento di Google Docs

- 1. Dallo store di Google Play, installare Google Drive e posizionare l'app sullo scaffale.
- 2. Lanciare l'app dallo scaffale.
- 3. Dall'elenco dei file, avviare il timer e fare clic sul Google Doc da testare.
- 4. Quando il documento viene caricato completamente, arrestare il timer.

#### Apertura di un documento di Excel Sheet in Google Sheets

- 1. Lanciare l'app dallo scaffale.
- 2. Dall'elenco dei file, fare clic sull'icona del menu a discesa accanto al foglio Excel da testare.
- 3. Avviare il timer e fare clic su Open With (Apri con).
- 4. Quando il documento viene caricato completamente, arrestare il timer.

#### Apertura di un documento di Word Doc in Google Docs

- 1. Lanciare l'app dallo scaffale.
- 2. Dall'elenco dei file, fare clic sull'icona del menu a discesa accanto al documento Word da testare.
- 3. Avviare il timer e fare clic su Open With (Apri con).
- 4. Quando il documento viene caricato completamente, arrestare il timer.

#### Caricamento di un'anteprima di stampa per i PDF dell'eBook

- 1. Lanciare l'app dallo scaffale.
- 2. Dall'elenco dei file, fare clic sull'anteprima del PDF da testare.
- 3. Quando il PDF viene caricato, fare clic sull'icona del menu a discesa.
- 4. Avviare il timer e fare clic su Print (Stampa).
- 5. Una volta caricata completamente l'antemprima di stampa, arrestare il timer.

### Scratch by MIT

Caricamento di un progetto strutturato

- 1. Dal browser di Chrome, andare su scratch.mit.edu.
- 2. Accedere con l'account di prova.
- 3. Fare clic sulla barra di ricerca e cercare "Saturn".
- 4. Avviare il timer e fare clic su "Saturn an AMV".
- 5. Arrestare il timer quando l'animazione flash viene caricata completamente.

### Wolfram Alpha

Generazione di una relazione di Facebook

- 1. Dal browser di Chrome, andare su wolframalpha.com.
- 2. Accedere con l'account di prova.
- 3. Fare clic sulla barra di ricerca e cercare "facebook report".
- 4. Quando vengono caricati i risultati della ricerca, fare clic su Analyze My Facebook Data (Analizza i miei dati Facebook).
- 5. Verrà visualizzata un'istruzione che autorizza la connessione a un account Facebook. Fare clic per continuare con l'account Facebook da testare.
- 6. Avviare il timer e fare clic su Generate my Report (Genera relazione).
- 7. Prima di eseguire il successivo intervallo di test, accedere all'account Facebook da testare.
- 8. Dall'account Facebook da testare, fare clic sull'icona della guida, Privacy Shortcuts (Collegamenti privacy) e fare clic su See More Settings (Vedi altre impostazioni).
- 9. Dalla pagina Privacy Settings and Tools (Impostazioni privacy e strumenti), fare clic su Apps (App).
- 10. Fare clic sull'icona X accanto a Wolfram Connection e fare clic su Remove (Rimuovi).

#### **SoundTrap**

#### Unione di tracce in Dubstep Demo

- 1. Dal browser di Chrome, andare su soundtrap.com.
- 2. Accedere con l'account di prova.
- 3. Dalla pagina di destinazione, fare clic su Enter Studio (Accedi allo studio).
- 4. Dalla schermata per la selezione dei modelli, fare clic su Dubstep DEMO.
- 5. Fare clic su Settings (Impostazioni) dal menu a discesa orizzontale e fare clic su Merge Tracks (Unisci tracce)....
- 6. Selezionare ogni traccia strumentale da unire.
- 7. Con tutte le tracce selezionate, avviare il timer e fare clic su Merge (Unisci).
- 8. Una volta unite le tracce, arrestare il timer.

Questo progetto è stato commissionato da Intel Corp.

## [Leggi la relazione originale in inglese all'indirizzo](http://facts.pt/bXKMnH)  http://facts.pt/bXKMnH.

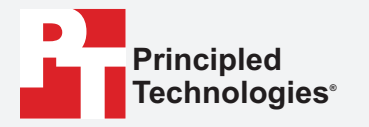

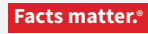

Principled Technologies è un marchio registrato di Principled Technologies, Inc. Tutti gli altri nomi di prodotti sono marchi di fabbrica dei rispettivi proprietari.

#### ESCLUSIONE DI GARANZIE; LIMITAZIONE DI RESPONSABILITÀ.

Principled Technologies, Inc. ha fatto ragionevolmente il possibile per garantire l'accuratezza e la validità dei suoi test; tuttavia, Principled Technologies, Inc. disconosce qualsiasi garanzia, espressa o tacita, relativa ai risultati dei test e alle analisi, alla loro accuratezza, completezza o qualità, inclusa qualsiasi garanzia implicita di idoneità a qualsiasi scopo particolare. Tutti gli individui o le persone giuridiche che fanno affidamento ai risultati di qualunque test lo fanno a proprio rischio e accettano che Principled Technologies, Inc., i suoi dipendenti e subappaltatori non abbiano nessuna responsabilità derivante da qualsiasi richiesta di perdita o danni a causa di qualsiasi presunto errore o difetto di qualsiasi proceduta o risultato dei test.

In nessun caso Principled Technologies, Inc. sarà responsabile di danni indiretti, speciali, incidentali o consequenziali risultanti dai suoi test benché consapevole della possibilità di detti danni. In nessun caso la responsabilità di Principled Technologies, Inc., inclusa per danni diretti, sarà superiore all'importo pagato relativamente ai test effettuati da Principled Technologies, Inc. Le sole ed uniche condizioni in cui il cliente ha diritto al risarcimento sono indicate nel presente documento.

I risultati di riferimento sono stati ottenuti prima di implementare le ultime patch del software e gli aggiornamenti del firmware al fine di risolvere gli exploit denominati "Spectre" e "Meltdown". L'implementazione di questi aggiornamenti potrebbero rendere questi risultati non validi per il tuo dispositivo o sistema.